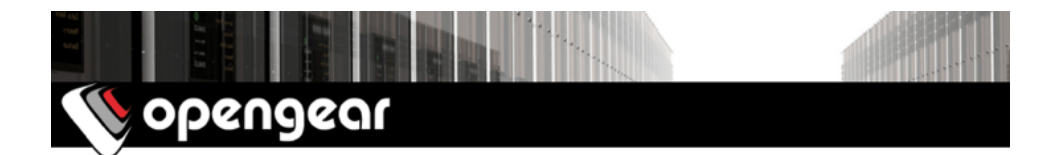

# *IM7200 Quick Start Guide*

The *IM7200 Quick Start Guide* documents installation, configuration and local operation.

# 01. Check the kit's contents are complete

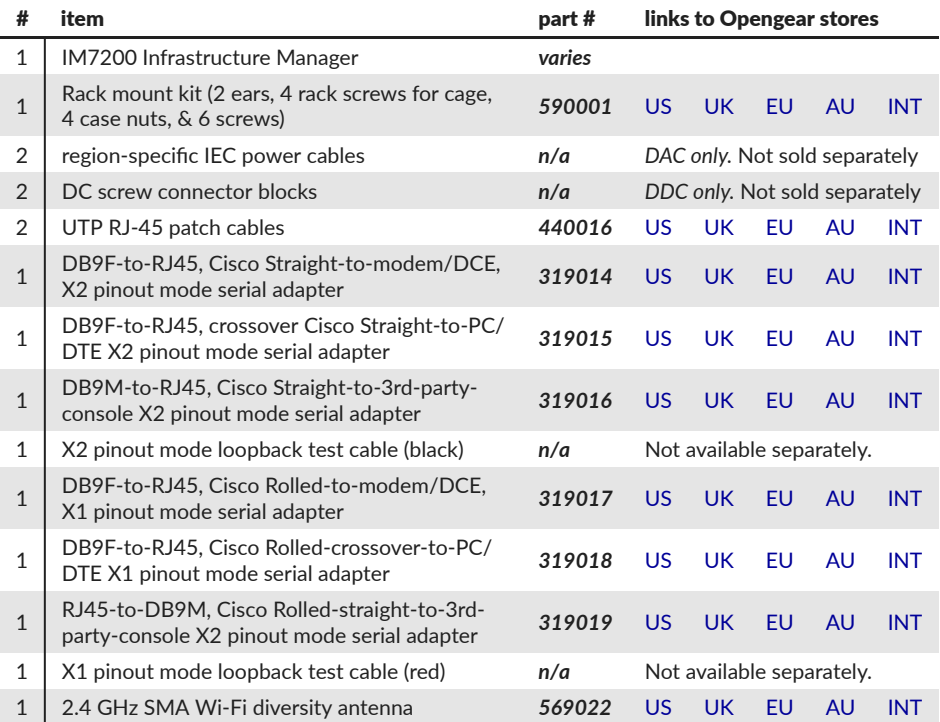

## 02. Power up the IM7200 and connect other hardware

01. Power up the IM7200.

*DAC* models have dual universal AC power supplies with automatic failover. Use the supplied, region-specific power cables to plug these models into mains electricity.

*DDC* models have dual DC power supplies with automatic failover. Use the included external screw connector blocks to connect these models to DC power sources.

- 02. Connect the *IM7200* to your primary network via a *NET1* port.
- 03. For Out-of-Band (OoB) management: connect a *NET2* port to a management network and activate the *NET2* interface (see *step 06* below).
- Note: *NET1* and *NET2* constitute four ports logically paired as two. Each pair consists of an RJ45 port for copper (C) and a Small Form-factor Pluggable (S or SFP) connection for fiber-optic. One of each pair can be active at a time. If no SFP module is present, the RJ45 port is active. If an SFP module is plugged in, the SFP port activates and the paired (C) port deactivates.
- 04. For Out-of-Band (OoB) dial-in access: connect the internal modem to a phone line.
- 05. Connect other devices to the other ports available on your *IM7200*: serial; USB; or ethernet.

## 03. Connect to the IM7200

The *IM7200* is addressable at either of two IP addresses:

- 01 its built-in address of 192.168.0.1/24
- 02. the address its on-by-default DHCP client accepts from a DHCP server on your network.

Using a browser on the same network as the *IM7200's* NET1 ports with an IP address in one of the *IM7200's* network ranges (ie 192.168.0.x/24 or the range used by your DHCP server):

03. Enter *<https://192.168.0.1/>* or *https://[DHCP-supplied address]/* in the address bar and press *Enter*.

Note: the IM7200 has a self-signed SSL certificate. 'Untrusted connection' errors will present.

- 04. Click through these errors to load the *IM7200* login page.
- 05. Enter the default system username and passcode:

Username: *root*

Password/Passcode: *default*

and click *Submit* or press *Enter*

- 05. The Opengear Management Console (OMC) *Welcome* page loads.
- Note: the OMC logs you out after 20 inactive minutes. The current page stays loaded, however, and clicking any UI element loads the login page. Log back in and the requested page loads.

### 04. Set a strong, high-entropy passcode for the root user

- 01. Click *Serial & Network > Users & Groups*.
- 02. Click *Edit* for the *Root User*.
- 03. Enter a strong, high-entropy passcode in the *Password* field.
- 04. Re-enter the passcode in the *Confirm* field.
- 05. Click *Apply*.

## 05. Set NET1's network configuration method

- 01. Click *System > IP*.
- 02. Click *Network Interface* if it is not the front-most tab.
- 03. For *Configuration Method* click either the *DHCP* or *Static* radio button.
- 04. If *Static*, enter an *IP Address* and *Subnet Mask* for the NET1 interface.
- 05. Click *Apply*.

## 06. Set NET2's network configuration method

The ethernet ports which make up NET2 are set to inactive by default. To activate them:

- 01. Click *System > IP*.
- 02. Click *Management LAN Interface* to make it the front-most tab.
- 03. Click the *Deactivate this network interface* checkbox to de-select this option and activate NET2.
- 04. For *Configuration Method* click either the *DHCP* or *Static* radio button.
- 05. If *Static* enter an *IP Address* and *Subnet Mask* for the NET2 interface. For OoB, set these for your management network. For IP-passthrough, set these to match an unused private IP range.
- 06. Click *Apply*.

Note: HTTPS and SSH are enabled to the *IM7200* by default. To change settings for the *IM7200*, and for connected ports, click *System > Services > Service Access* and adjust as required.

### 07. Configure serial devices

- 01. Select *Serial & Networks > Serial Port* to display the labels, modes and protocol options for each serial port. By default all serial ports are in disabled mode.
- 02. Click *Edit* to configure a given serial port.
- 03. Change the *Common Settings* (*Baud Rate*, *Parity*, *Data Bits*, *Stop Bits*, and *Flow Control*) to match those of the device being controlled.
- 04. Select the Console Server Settings protocols (*SSH*, *Telnet*, *Web Terminal*, and *RFC2217*) to be used for the network connection to that port.
- 05. Set a *Logging Level*.
- Note: The five logging levels **do not** represent a progression from no logging to logging everything. Take note of what each logging level records and choose a given port's logging level accordingly.
- 06. Click *Apply*.
- Note: A serial port's pinout can be set to Cisco Straight (X2: the default) or Cisco Rolled (X1) using *Port Pinout*. In X2 mode, most serial devices connect via a UTP RJ45 patch cable. DTE DB9M and DCE DB9M devices connect using the included serial adapters (part #s [319015](http://opengearstore.com/319015_DB9F_to_RJ45_crossover_cable_Cisco_Pinout_p/319015.htm) and [319014](http://opengearstore.com/319014_DB9F_to_RJ45_straight_Cisco_Pinout_p/319014.htm)). See [Cabling & Accessories in the Opengear Knowledge Base FAQ](https://opengear.zendesk.com/forums/21087337-Cabling-Accessories) for notes re other devices.

### 08. Attach USB devices

*IM7200-series* models have two front-facing USB ports. The *IM7216-2-24U* also has 24 rear-facing ports. All support device console management via USB. Supported chipsets include *FTDI*, *CP210X*, *CP2303*, *CDC ACM*, *MCT U232*, *Exar*, and more. Front-facing ports have two common uses: connecting to UPS supplies or Cisco devices; and drive attachment to load firmware updates or configuration files.

#### 09. Create required local users and groups

Note: don't rely on the *root* user. Create at least one extra user with full administrative access

For each required user:

- 01. Select *Serial & Network > Users & Groups*.
- 02. Click *Add User*
- 03. Enter a *Username*.
- 04. Enter a strong, high-entropy passcode in the *Password* field.
- 05. Re-enter the passcode in the *Confirm* field.
- 06. Nominate the *Accessible Ports* available to this user.
- 07. Choose the user's *Group*.

For limited access to the IM7200's GUI and CLI interfaces, check the *user* group. For full access to the IM7200's GUI and CLI interfaces, check the *admin* group.

Note: new users must be in a group to get access to the *Infrastructure manager's* GUI and CLI.

08. Click *Apply*.

# 10. Access device consoles

Choose a protocol for accessing device consoles.

To connect to the *pmshell chooser* menu via SSH:

- 01. SSH in to the IM7200's IP address.
- 02. add *:serial* to the username. (eg: *admin\_user:serial*.)

To connect to a given console directly via SSH:

01. SSH in to the IM7200's IP address.

02. add the port number or label to the username. (eg: *admin\_user:port02* or *admin\_user:routerName*.) To connect to a given serial port directly via SSH:

- 01. SSH in to TCP port 3000 plus the serial port number at the *Infrastructure manager's* IP address.
- 02. To connect to serial port 2, for example, SSH in to *3002*.

To connect via Telnet:

01. Telnet in to the IM7200's IP address at port 2000 plus the port number.

To connect to a particular console using a web-browser:

- 01. login to the Opengear Management Console (see *step 03* above).
- 02. select *Manage > Devices > Serial* and click the port's *Web Terminal* link.

# 11. Other Opengear Management Console configuration options

The *Infrastructure manager* includes Wi-Fi, which supports either Client or Access Point (WAP) mode. This interface is inactive by default, however. To access the *Infrastructure manager* via Wi-Fi:

- 01. Attach the included 2.4 GHz SMA Wi-Fi diversity antenna.
- 02. In the Opengear Management Console, select *System > IP > Wireless Network Interface*.
- 03. Set the *Wireless Network Interface* to *active*.

To further monitor serial ports and to add monitoring of EMDs, UPSs, RPCs (eg PDUs and IPMI devices) and to add monitoring of hosts and user logins:

- 01. Select *Alerts & Logging > Auto-Response*
- 02. Check the desired *Check Conditions* (eg temperature, battery level, and data patterns).
- 03. Specify the desired *Trigger Actions* (eg e-mail alert, SMS message, or a Nagios or SNMP alert).

For more detailed monitoring and control of UPSs, RPCs, PDU power strips and servers with embedded IPMI BMCs, using open source *NUT* and *Powerman* tools:

#### 01. Select *Manage > Power* or

02. run the shell-based pmshell *Power Menu*.

Assuming a Log Level other than 0 (see *step 07* above), logs of all communications with attached serial and network devices, system activity, UPS, PDU and EMD status can be viewed and saved.

To view logs:

#### 01. Select *Manage > Port Logs* or *Manage > Host Logs*.

To save logs:

#### 01. Select *Alerts & Logging > Port Log*

02. Save the log history either locally or remotely.

Connect EMDs to a serial port with an adapter and monitor temperature, humidity, physical access, smoke alarms, etc. Details are provided in the *EMD5000 quick start guide* supplied with the EMD.